# **How Highlight button works**

The following will guide you on how Highlight button works.

## **Rows not included in row calculation**

This feature will help you identify the row/s that are not part of any formula, thus making it easy for you to add or adjust your formula to include it. This saves you time to review each and every formula row you have just to know which among your formula row is missing with what row. See example below.

- 1. Open a Row Designer record.
- 2. Click on **Highlight button** and select **Rows not included in row calculation**.

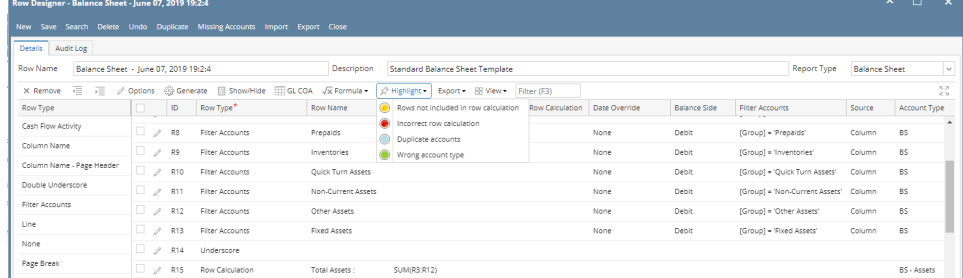

3. Scroll down to see the row/s highlighted in yellow. These rows are not being used in any formula. Now that you know that the said row is not part of the formula row, then it would be easy for you to adjust it.

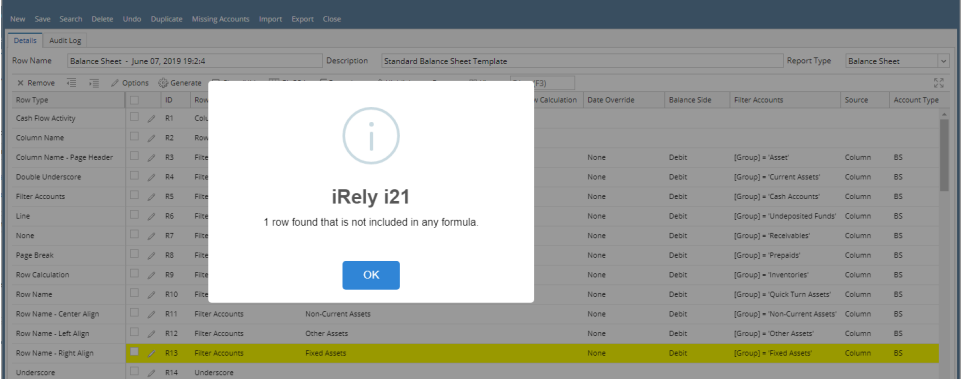

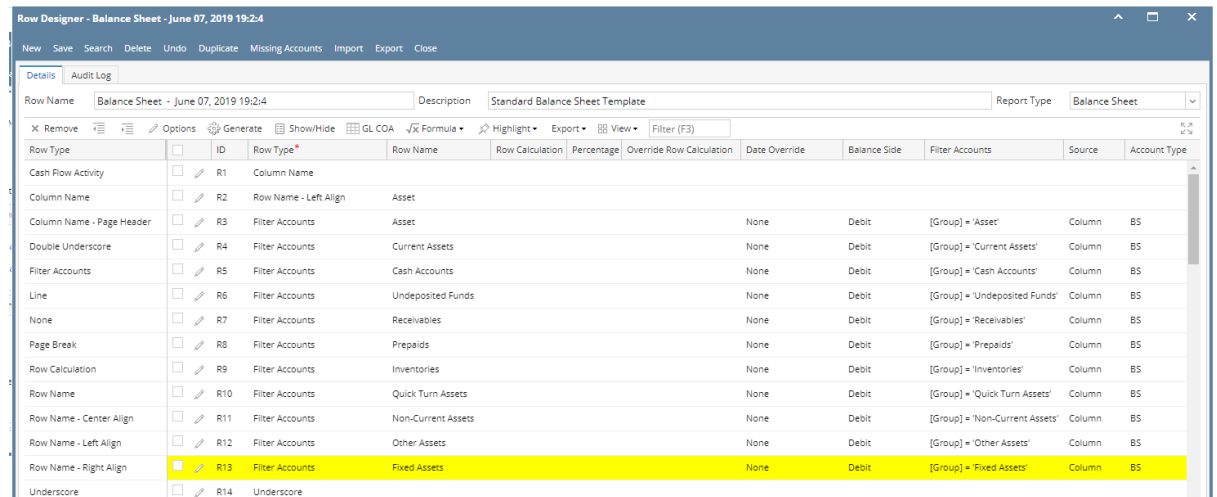

### **Incorrect row calculation**

This feature will help you identify the row/s that have erroneous formula, thus making it easy for you to adjust/correct it. This saves you time to review each and every formula row you have just to know which among your formula row is with error. See example below.

1. Open a Row Designer record.

#### 2. Click on **Highlight button** and select **Incorrect row calculation**.

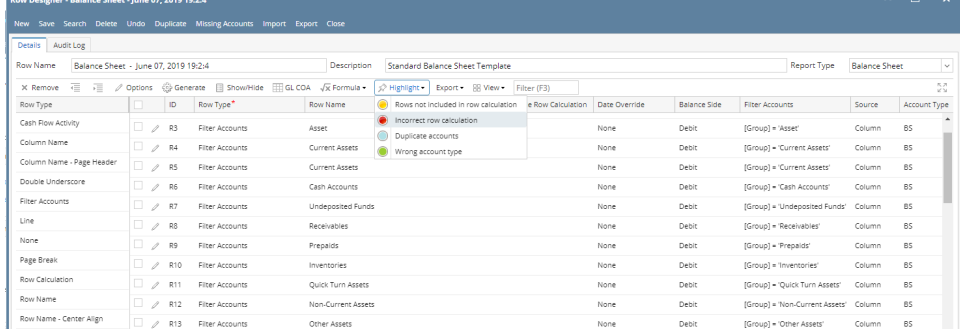

#### 3. Scroll down to see the row/s highlighted in red. These rows have incorrect formula. Now that you know that the said row has incorrect formula, then it would be easy for you to adjust it.

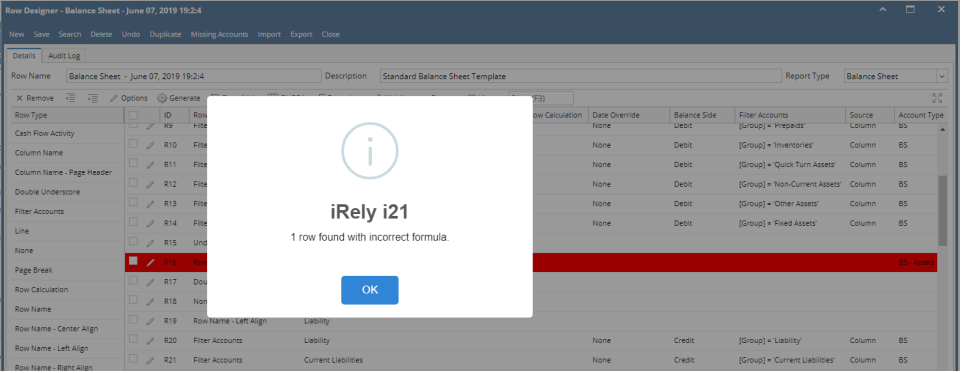

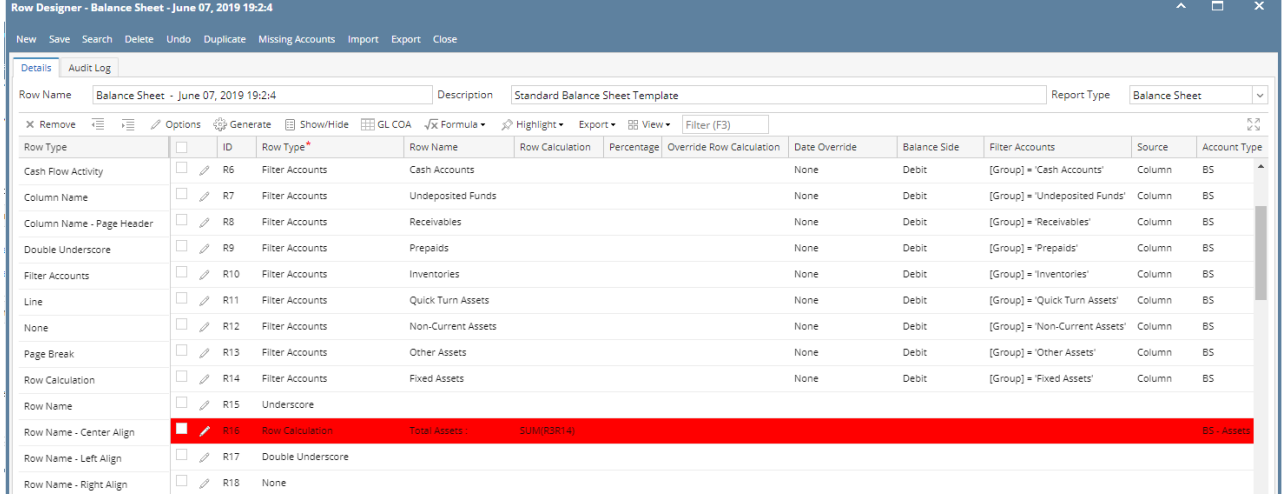

In this example, it showed that the formula is incorrect which it should be SUM(R3:R14)

The following will guide you on how Highlight button works.

## **Rows not included in row calculation**

This feature will help you identify the row/s that are not part of any formula, thus making it easy for you to add or adjust your formula to include it. This saves you time to review each and every formula row you have just to know which among your formula row is missing with what row. See example below.

1. Open a Row Designer record.

2. Click on **Highlight button** and select **Rows not included in row calculation**.

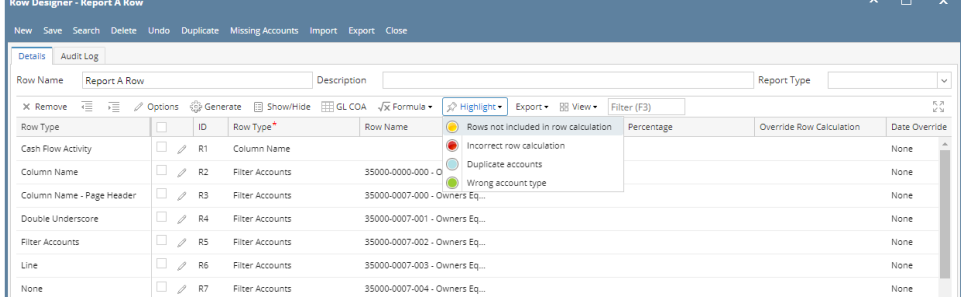

3. Scroll down to see the row/s highlighted in yellow. These rows are not being used in any formula. Now that you know that the said row is not part of the formula row, then it would be easy for you to adjust it.

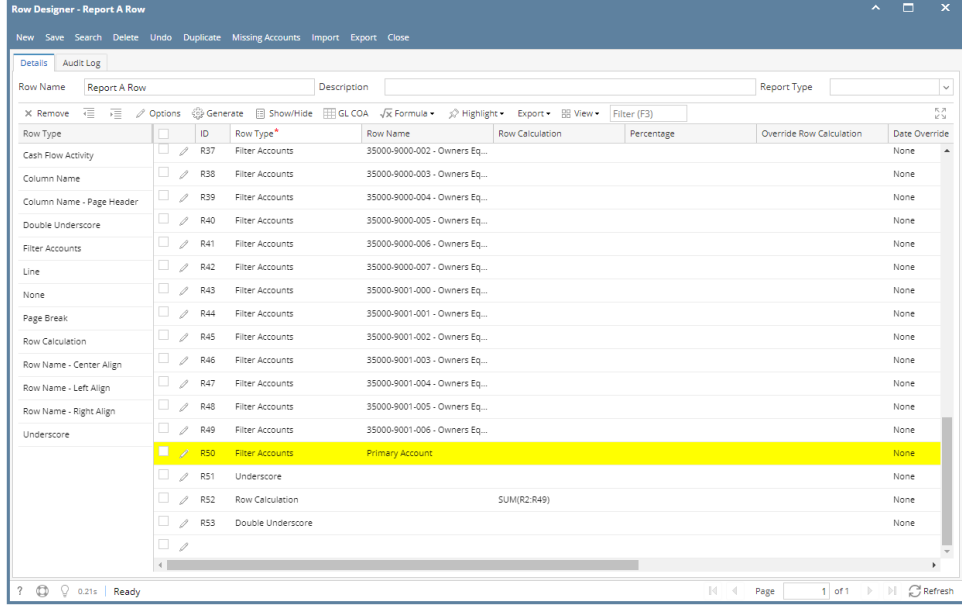

## **Incorrect row calculation**

This feature will help you identify the row/s that have erroneous formula, thus making it easy for you to adjust/correct it. This saves you time to review each and every formula row you have just to know which among your formula row is with error. See example below.

- 1. Open a Row Designer record.
- 2. Click on **Highlight button** and select **Incorrect row calculation**.

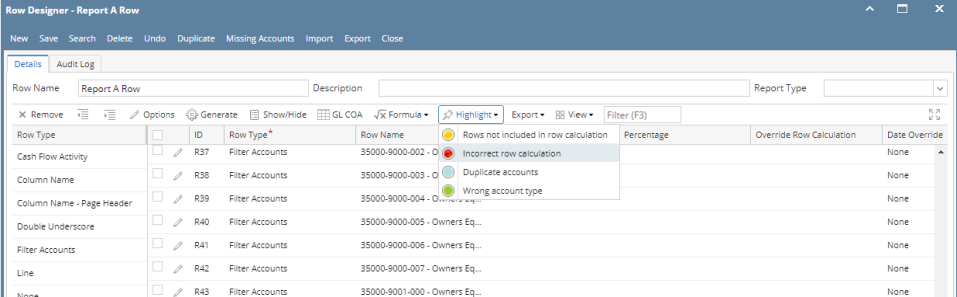

3. Scroll down to see the row/s highlighted in red. These rows have incorrect formula. Now that you know that the said row has incorrect formula, then it would be easy for you to adjust it.

| Audit Log<br><b>Details</b>                   |                           |                        |                                                                                                    |                        |            |                          |               |
|-----------------------------------------------|---------------------------|------------------------|----------------------------------------------------------------------------------------------------|------------------------|------------|--------------------------|---------------|
| <b>Row Name</b><br><b>Report A Row</b>        |                           |                        | Description                                                                                                    |                        |            | <b>Report Type</b>       |               |
| $\overline{\epsilon}$<br>走<br>$\times$ Remove | Options                   |                        | Generate El Show/Hide El GL COA Vx Formula v <a> /&gt; Highlight v Export v El View <a> Filter (F3)</a> Filter (F3)</a> |                        |            |                          | 5Z            |
| Row Type                                      | ID                        | Row Type*              | <b>Row Name</b>                                                                                                    | <b>Row Calculation</b> | Percentage | Override Row Calculation | Date Override |
| Cash Flow Activity                            | R37<br>1<br>u             | Filter Accounts        | 35000-9000-002 - Owners Eq                                                                                              |                        |            |                          | None          |
| Column Name                                   | п<br>R38<br>1             | Filter Accounts        | 35000-9000-003 - Owners Eq                                                                                              |                        |            |                          | None          |
| Column Name - Page Header                     | u<br>R39<br>1             | Filter Accounts        | 35000-9000-004 - Owners Eq                                                                                              |                        |            |                          | None          |
| Double Underscore                             | o<br>1<br>R40             | Filter Accounts        | 35000-9000-005 - Owners Eq                                                                                              |                        |            |                          | None          |
| Filter Accounts                               | u<br>$\mathcal{J}$<br>R41 | Filter Accounts        | 35000-9000-006 - Owners Eq                                                                                              |                        |            |                          | None          |
| Line                                          | α.<br>R42<br>1            | Filter Accounts        | 35000-9000-007 - Owners Eq                                                                                              |                        |            |                          | None          |
| None                                          | $\mathscr{Q}$<br>R43      | Filter Accounts        | 35000-9001-000 - Owners Eq                                                                                              |                        |            |                          | None          |
| Page Break                                    | o<br>1<br>R44             | Filter Accounts        | 35000-9001-001 - Owners Eq                                                                                              |                        |            |                          | None          |
| Row Calculation                               | п<br>1<br><b>R45</b>      | Filter Accounts        | 35000-9001-002 - Owners Eq                                                                                              |                        |            |                          | None          |
| Row Name - Center Align                       | o<br>R46<br>1             | Filter Accounts        | 35000-9001-003 - Owners Eq                                                                                              |                        |            |                          | None          |
| Row Name - Left Align                         | u<br>R47<br>1             | Filter Accounts        | 35000-9001-004 - Owners Eq                                                                                              |                        |            |                          | None          |
| Row Name - Right Align                        | u<br>1<br>R48             | Filter Accounts        | 35000-9001-005 - Owners Eq                                                                                              |                        |            |                          | None          |
| Underscore                                    | o<br>R49<br>1             | Filter Accounts        | 35000-9001-006 - Owners Eq                                                                                              |                        |            |                          | None          |
|                                               | <b>R50</b><br>1           | Filter Accounts        | Primary Account                                                                                                    |                        |            |                          | None          |
|                                               | α.<br>1<br>R51            | Underscore             |                                                                                                    |                        |            |                          | None          |
|                                               | ☑<br><b>R52</b><br>╭      | <b>Row Calculation</b> |                                                                                                    | SUM(R2R49)             |            |                          | <b>None</b>   |
|                                               | 0<br><b>R53</b><br>1      | Double Underscore      |                                                                                                    |                        |            |                          | None          |
|                                               | о<br>1                    |                        |                                                                                                    |                        |            |                          |               |

In this example, it showed that one of the operand in the formula is pointing to an underscore row. See the second Row Id highlighted with yellow.

The following will guide you on how Highlight button works.

### **Rows not included in row calculation**

This feature will help you identify the row/s that are not part of any formula, thus making it easy for you to add or adjust your formula to include it. This saves you time to review each and every formula row you have just to know which among your formula row is missing with what row. See example below.

- 1. Open a Row Designer record.
- 2. Click on **Highlight button** and select **Rows not included in row calculation**.

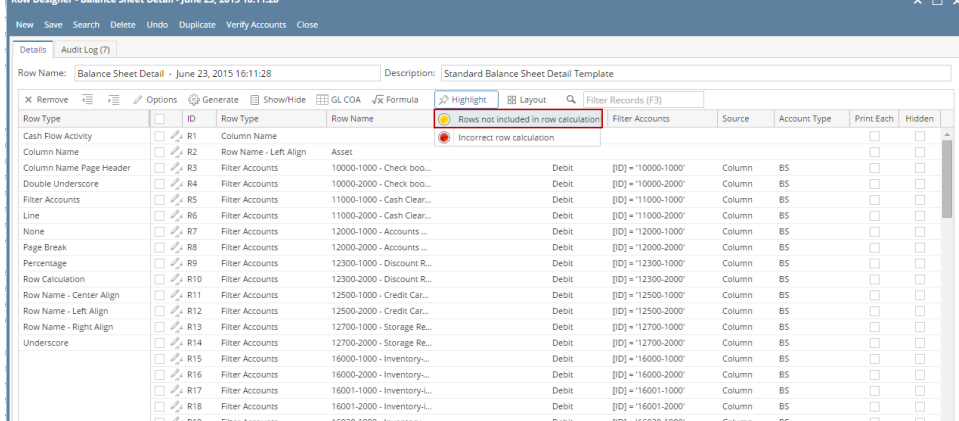

3. Scroll down to see the row/s highlighted in yellow. These rows are not being used in any formula. Now that you know that the said row is not part of the formula row, then it would be easy for you to adjust it.

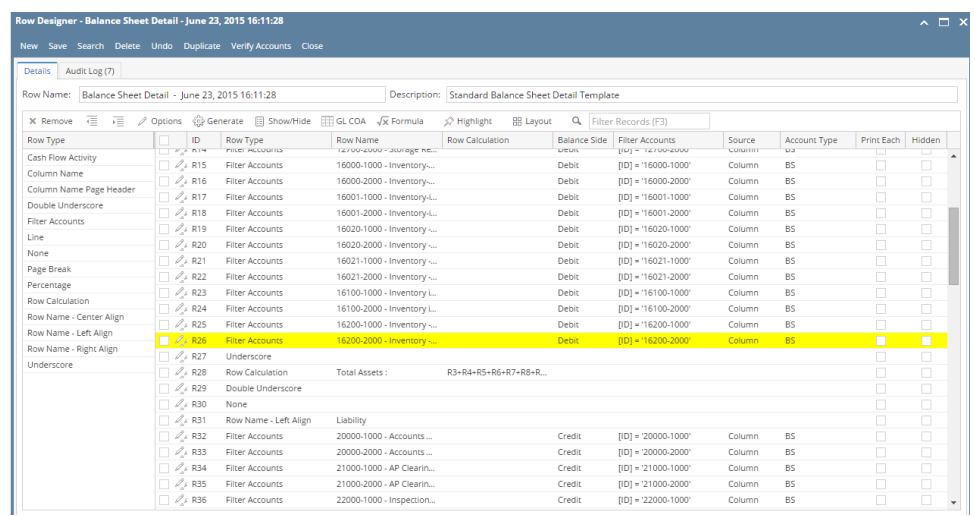

# **Incorrect row calculation**

This feature will help you identify the row/s that have erroneous formula, thus making it easy for you to adjust/correct it. This saves you time to review each and every formula row you have just to know which among your formula row is with error. See example below.

#### 1. Open a Row Designer record.

2. Click on **Highlight button** and select **Incorrect row calculation**.

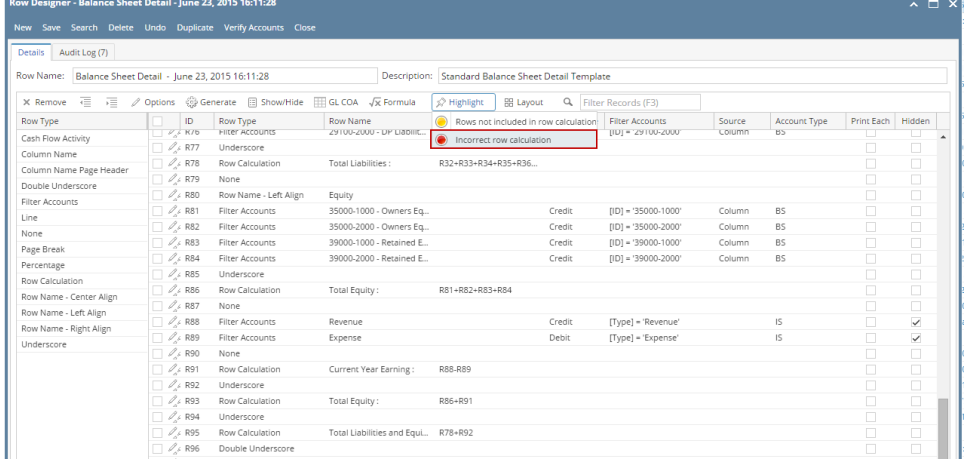

3. Scroll down to see the row/s highlighted in red. These rows have incorrect formula. Now that you know that the said row has incorrect formula, then it would be easy for you to adjust it.

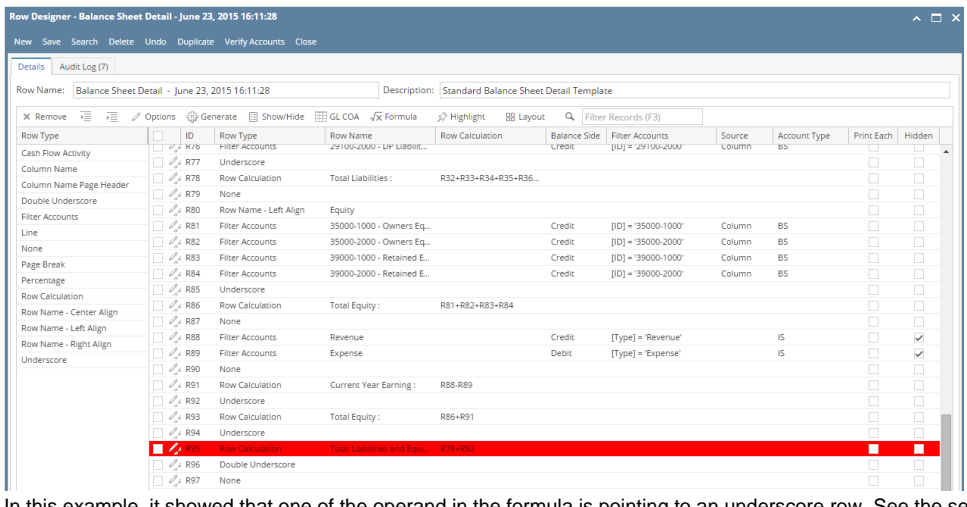

In this example, it showed that one of the operand in the formula is pointing to an underscore row. See the second Row Id highlighted with yellow.<br>And the second Row Id highlighted with yellow.

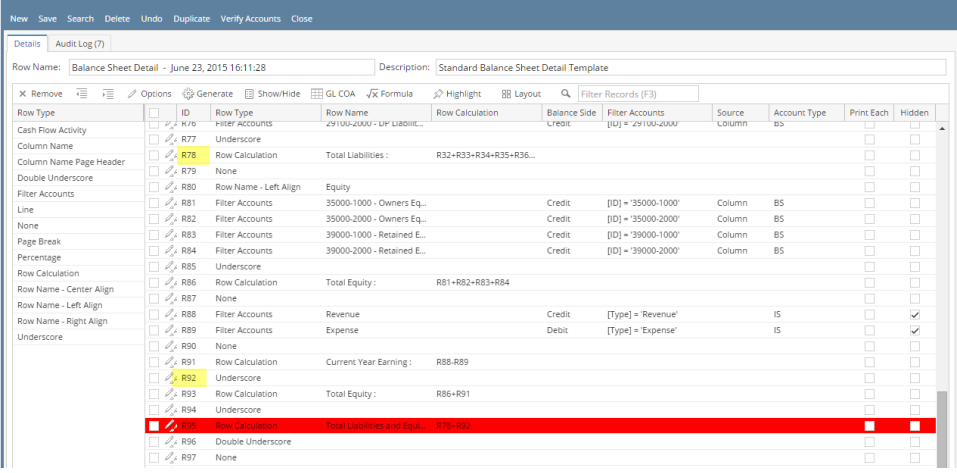